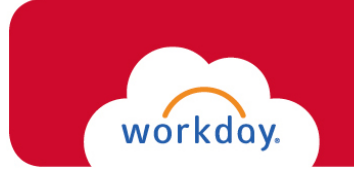

## Training

## **Onboarding for non-Student Employee**

 Once logged into Workday, you will need to complete your **Onboarding** tasks. You will receive the following three *required* tasks that must be done in order for you to gain systemwide access:

\_\_\_\_\_\_\_\_\_\_\_\_\_\_\_\_\_\_\_\_\_\_\_\_\_\_\_\_\_\_\_\_\_\_\_\_\_\_\_\_\_\_\_\_\_\_\_\_\_\_\_\_\_\_\_\_\_\_\_\_\_\_\_\_\_\_\_\_\_\_\_\_\_\_\_\_\_\_\_\_\_\_\_\_\_

- Enter Personal Information
- Enter Government ID (**N/A** *for Rehire*)
- Complete Form I-9 (**N/A** *for Rehire within 3 years of original hire date*)

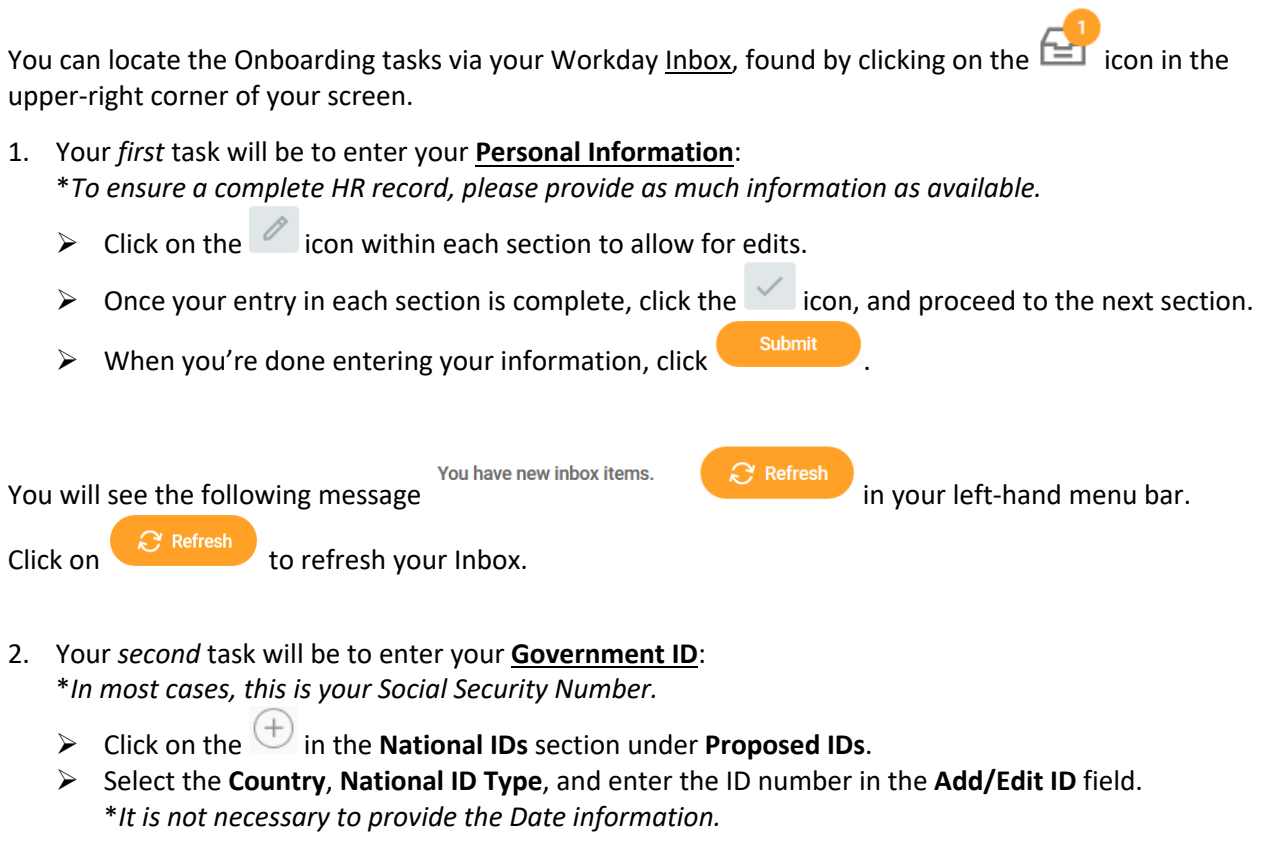

 \**Should you have additional IDs to enter, please use the Additional Government IDs section.* 

 $\triangleright$  When you're done entering your information, click  $\blacksquare$ 

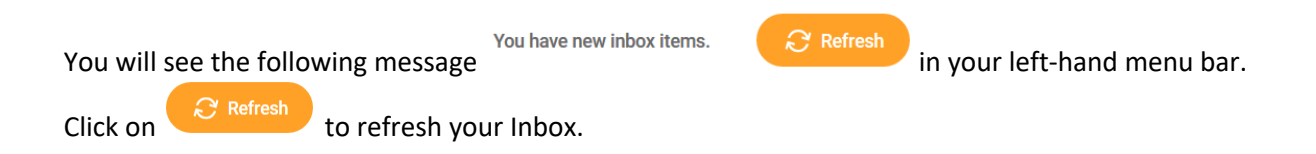

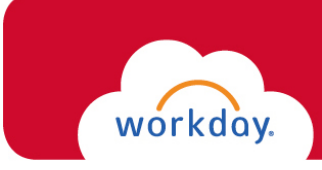

3. Your *third* task will be to complete your **I-9 Form**:

 *Please read through the I-9 form carefully, and verify that your personal information has populated into the form accurately, and provide any missing information.* 

.

Submit

- $\triangleright$  Make the appropriate selection for your Citizenship status.
- box.  $\triangleright$  Click the **LAgree**  $\star$
- Answer the questions in the **Preparer** section.
- $\triangleright$  When you're done entering your information, click

 *\*The form will now route within Workday to the Human Resources department.* 

 **\*\*IN ORDER FOR THIS TASK TO BE COMPLETE,** you will need to **UPLOAD** and **PRESENT** your I-9  documents in person to **Human Resources (Dolan Commons, Room 103).** 

 To upload documents in Workday: On the Workday homepage, type *"Maintain My Worker Documents"*  into the search bar at the top and select this task so you are able to add your I-9 document(s).

The list of acceptable documents can be found at:<https://www.uscis.gov/i-9-central/form-i-9> acceptable-documents. Documents must not be expired.

 **\*\*EFFECTIVE AUGUST 1ST, 2023** – you are **REQUIRED** to present the actual document(s) in person to Human Resources (Dolan Commons, Room 103). Office operating hours can be found at https://www.fairfield.edu/human-resources/index.html

 <https://www.fairfield.edu/human-resources/index.html> \**If you fail to provide your documentation, your employment will be suspended.* 

 After you provide your documentation to Human Resources, the remaining Onboarding tasks will populate in your Workday Inbox for completion:

- Complete Federal Withholding Elections
- Complete State and Local Withholding Elections
- Payment Election Enrollment Event (direct deposit)
- Change Emergency Contacts
- Veteran Status Identification
- Change Benefit Elections (if eligible)

 \**Should you need assistance completing these tasks, please email [WorkdayHR@fairfield.edu](mailto:WorkdayHR@fairfield.edu).*